# **TOUCH SCREEN WEATHER STATION (WIND AND AIR PRESSURE)**

### **Operation Manual**

# **About this manual**

Thank you and congratulations on selecting this professional weather station! We are positive you will enjoy the benefits of accurate weather readings our instruments offer. This manual will guide you step-by-step through setting up your device. Use this manual to become familiar with your professional weather station, and save it for future reference.

### **Glossary of Common Terms**

### **LCD**

"LCD" is an acronym for "Liquid Crystal Display". This is a common type of display screen used in televisions, computers, watches, and digital clocks.

### **BAROMETER & BAROMETRIC PRESSURE**

A barometer is a device that measures the pressure of the air pushing on it—this measurement is called the barometric pressure. We don't actually feel the barometric pressure because the air pressure is pushing equally in every direction.

## **RELATIVE AIR PRESSURE**

Relative air pressure is the same as the barometric pressure. The calculation of relative air pressure is a combination of the absolute air pressure and the altitude.

### **ABSOLUTE AIR PRESSURE**

Absolute air pressure is the actual air pressure on the barometer without regard to altitude.

### **INCHES OF MERCURY** (inHg)

Inches of Mercury is the common unit of measurement for air pressure in the United States.

### **HECTOPASCALS** (hPa)

Hectopascals are the common units of measurement for air pressure in the International System (SI) of measurement. The hectopascal holds the same value

Important Note:

Before inserting batteries, please carefully read the operation manual.

The touch screen weather station includes a base station(receiver), a transmitter unit, one wind direction sensor, one wind speed sensor, one rain gauge, USB cable and a PC software package on CD-ROM.

The Base Station is equipped with a Touch Screen LCD Monitor and allows the display of a large variety of time and weather data.

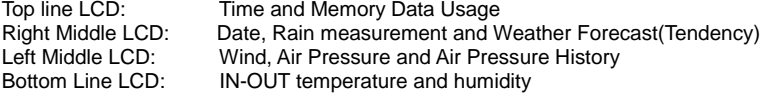

**Note:** The presence of the "Alarm-On icon" in the section means that the particular alarm has been enabled.

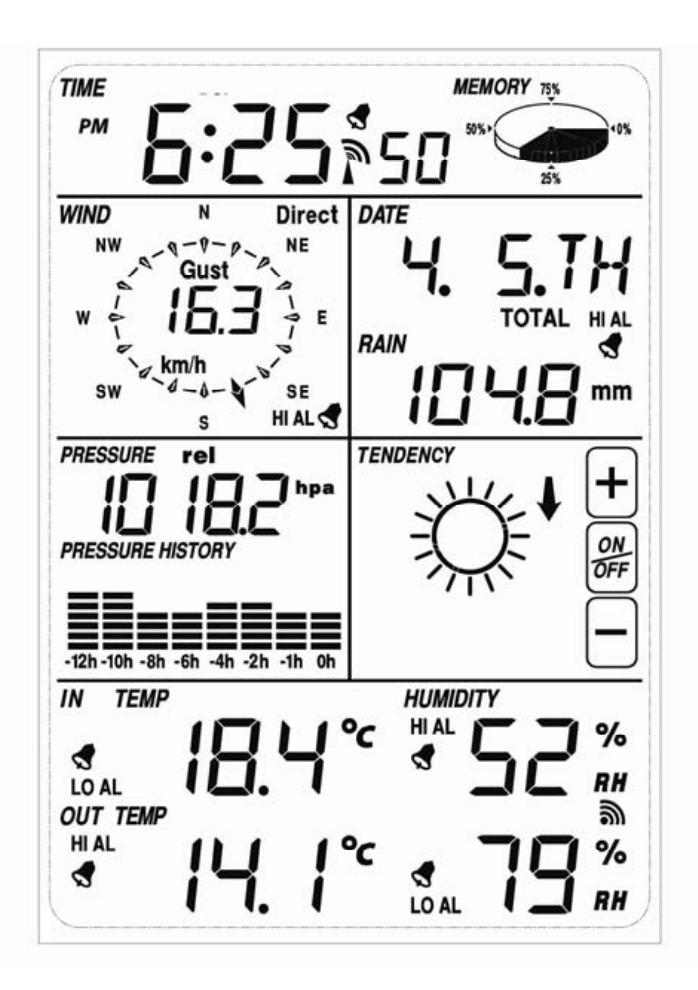

**An added feature of the Weather Station is the readout of all measured and displayed time and weather data on a PC.** 

### **Important Operation Notes**

All actions and functions of the weather station are started on the touch screen by slightly touching (not pressing!) the related areas, touch the flashing **+**, ON/OFF or **–** to make the corresponding selection or increase the value.

Every time a programming step is activated by touching a switching area on the Touch Screen a tone will sound , and the back light is switched on for a few seconds as well.

If no areas are pressed for 30 seconds, the LCD will automatically revert to the normal display mode (automatic time out).

# **Assembly**

# **Mounting and connecting the sensor**

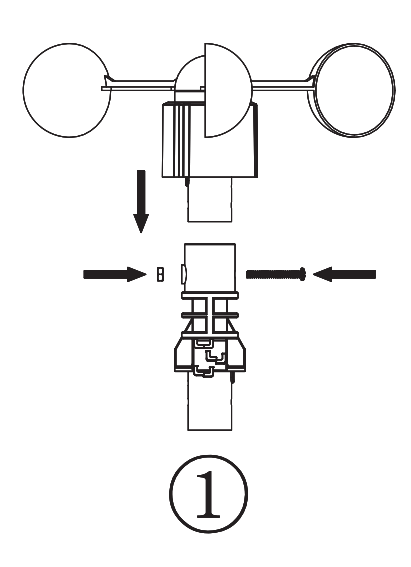

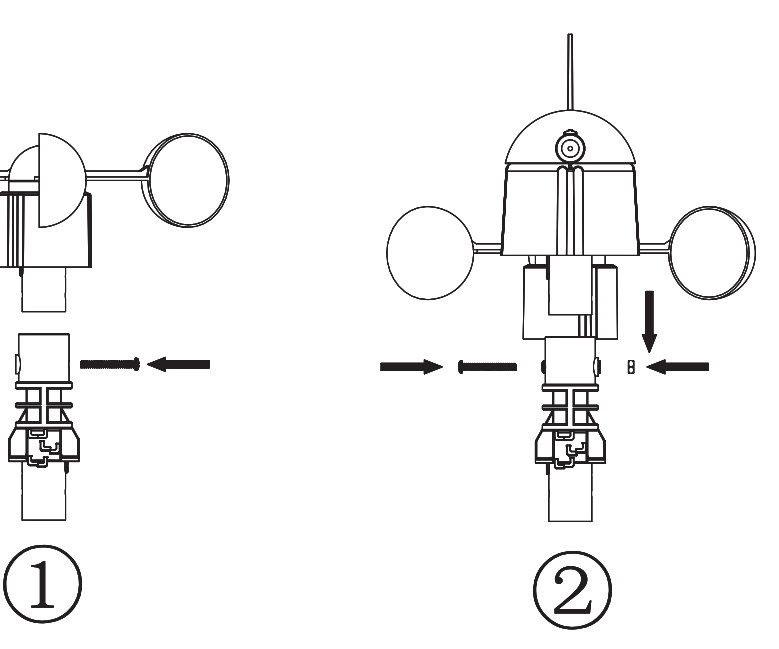

Anemometer wind direction sensor

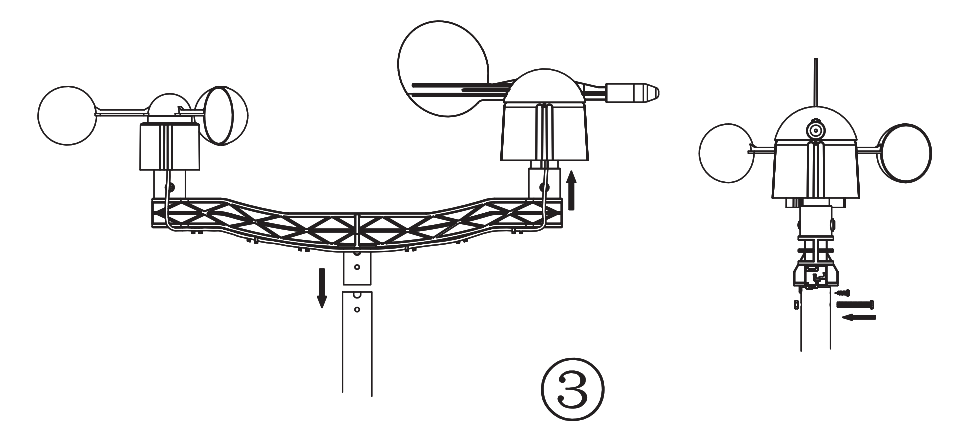

Mounting the dual wind sensor holder

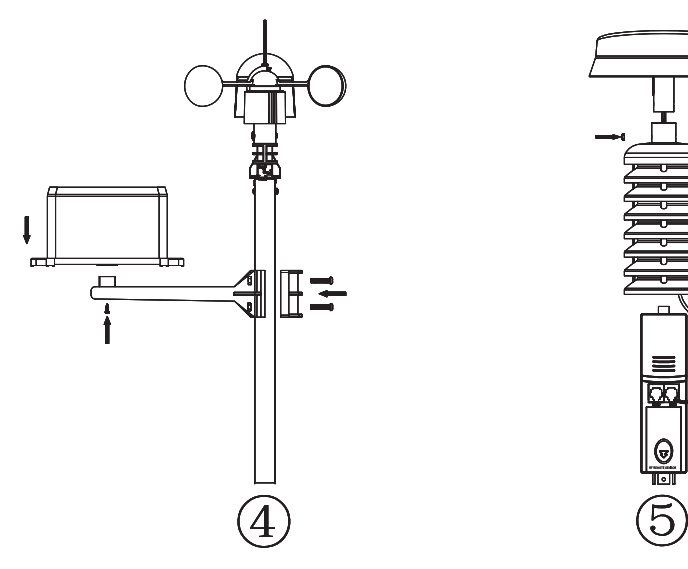

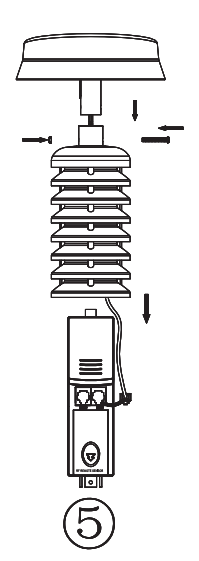

Mounting the rain sensor Thermo-hygro sensor with solar panel

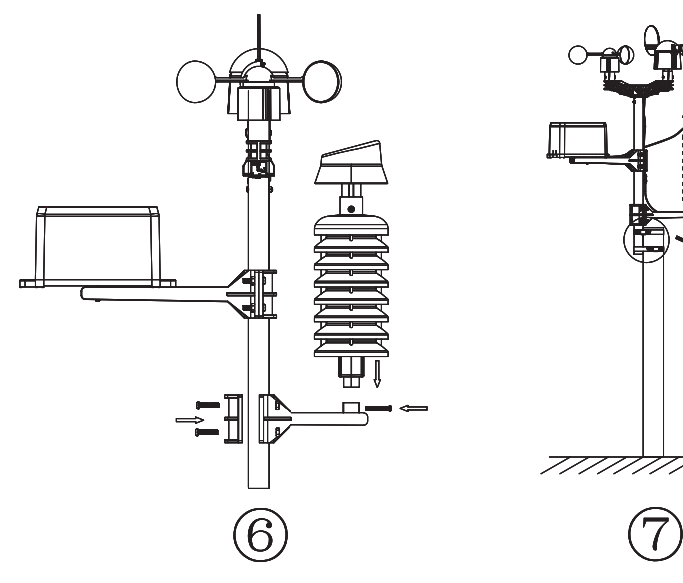

Mounting the thermo-hygro sensor<br>
Fix the whole set to a pole<br>
same as rain sensor<br>
with the two adjustable hoc

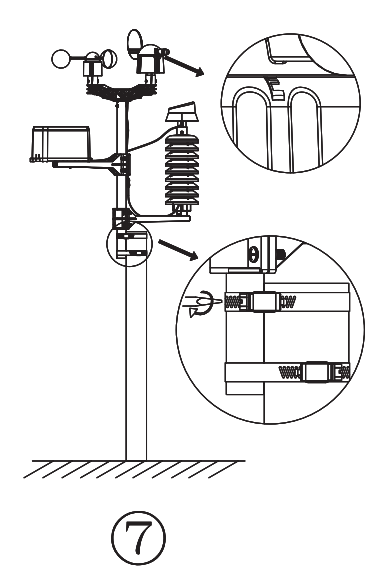

with the two adjustable hoops.

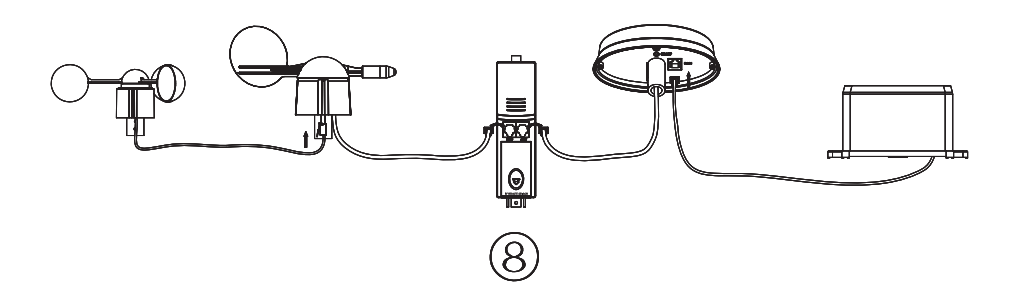

- The anemometer's cable is connected to the input on the wind direction sensor.
- The wind direction sensor's cable is connected to the input marked **Wind** on the thermo-hygro sensor
- The rain sensor's cable is connected to the input marked **Rain** on the solar panel
- The solar panel's cable is connected to the input marked **Rain** on the thermo-hygro sensor.

#### **The solar transmitter**

The solar transmitter makes use of solar energy to power the instruments they are connected to. Note: It use AA size lithium rechargeable batteries. For the solar transmitters to function properly, make sure the solar receptors on the transmitters are exposed to sunlight and the connectors of the connection cable are securely plugged in.

For best results, direct solar panel as follows:

Solar panel facing north if you reside in the southern hemisphere; Solar panel facing south if you reside in the northern hemisphere.

### **Important Notes:**

On the edge of wind direction sensor, there are four alphabet letter of "N","E","S"and "W" representing for the direction of North, East, South and West. Wind direction sensor has to be adjusted so that the directions on the sensor are matching with your real location. Permanent wind direction error will be introduced when the wind direction sensor is not positioned correctly during installation.

Wind speed sensor wire has to be inserted into the phone jacket on wind direction sensor.

Wind direction sensor wire has to be inserted into the phone jacket located on the thermo-hygro sensor with marking of "Wind" on top.

The rain sensor wire has to be inserted into the phone jacket located on the thermo-hygro sensor with marking of "Rain" on top.

# **Getting Started**

You can choose to use the adaptor or batteries for receiver.

### **Inserting the batteries**

### **Transmitter/ Outdoor unit**

Insert 2x alkaline LR6/AA size batteries in the transmitter (making sure all the batteries are correctly inserted according to the markings in the battery compartment). The indicator on the front of the unit is lit for approximately 4 sec. before it goes out and begins normal functioning again.

# **Receiver/Indoor unit**

- 1. Open the battery compartment on the unit's back side and insert 2x alkaline LR6/AA batteries. Make sure to insert the batteries according to the markings in the battery compartment. Replace the battery cover.
- 2. When the batteries have been inserted, all icons and symbols will be shortly displayed simultaneously. Do not touch the LCD before data has been received from the transmitter otherwise the outdoor sensor learning mode will be terminated right after the touch of LCD. This can take a few minutes.
- 3. When data has been received from the transmitter, the display will return to normal display mode, where all settings can be input.

### **Setting up using the AC adaptor**

1. Power up the transmitter as described in setting up using batteries above

2. Using the AC adaptor, plug it into the base station outlet and power up the base station by inserting the adaptor jack into the DC 6.0V socket located on the side of the base station

### **Positioning**

Once you have verified that all of the components of the weather station are working, they can be positioned in their permanent places. Before permanently mounting, make sure that all components work properly together at their chosen mounting or standing locations.

**Note:** Commonly the radio communication between receiver and transmitter in the open field can reach a distance of up to 330 feet providing that there are no interfering obstacles such as buildings, trees, vehicles, high voltage lines, etc.

Radio interferences such as PC screens, radios or TV sets can, in bad cases, entirely cut off radio communication. Please take this into consideration when choosing standing or mounting locations.

# **Setting Up**

*Note:* Because of the default settings already determined by the manufacturer it may not be necessary for the majority of users to perform – except the Relative Air Pressure (see further down) - any further basic settings. Changes, however, can be easily made.

For basic settings, the following menu is started by touching the Touch Screen in the desired display area by touch pen.

The basic settings can now be performed in the following successive order:

Note: setting procedure can be exited at any time by touching any other function area (except "+", "-" or "ON/OFF").

**Time** 

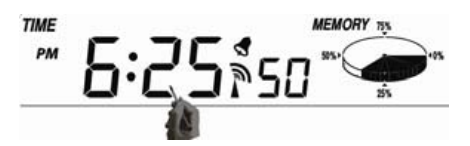

- 1) Touch the TIME section, **+** button and **–** button will be flashing. Touch the **+** button or **–** button to adjust the contrast level from 0 to 8. (default 5)
- 2) Touch the TIME section again, **+** button and **–** button will be flashing. Touch the **+** button or **–** button to set the time zone.

**Note:** At Europe, 0 for GMT+1 time zone, 1 for GMT+2 time zone, -1 for GMT time zone.

At America, -4 for Atlantic time zone, -5 for Eastern Time zone, -6 for Central Time Zone, -7 for Mountain Time zone, -8 for Pacific time zone, -9 for Alaska time zone, -10 for Hawaii time zone.

3)Touch the TIME section the third time, **+** button and **–** button will be flashing. Touch the **+** button or **–** button to Shift the 12/24 hours format.

4)Touch the TIME section the fourth time to set the hour, the **+** and **–** button will be flashing. Touch the**+** button or **–** button to change the value.

5)Touch the TIME section the fifth time to set the Minute, the **+** and **–** button will be flashing. Touch the**+** button or **–** button to change the value.

# **Memory**

- 1) Touch Memory section to activate history data toggle display, **+** button and **–** button will be flashing. Press – to toggle forward to see earlier weather history data together time stamp. press + to see later history weather data. When history data displayed, the corresponding time will be displayed at the time section area( History data saving interval can only be changed using the PC software that comes with this product, the default history data saving time interval is preset to 30 minutes prior to shipment).
- 2) Touch Memory section again will trigger the memory clear procedure: the word of "CLEAR" will be flashing, the full memory usage icon will be flashing. Press and hold the memory full icon for 3 seconds will clear the memory.

# **Wind speed**

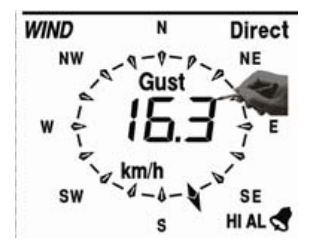

Activate the wind related setting by

- 1)Touch the WIND SPEED section, **+** button and **–** button will be flashing. Touch the **+** button or **–** button to Shift the display between Wind Average Speed and Gust Speed.
- 2)Touch the WIND SPEED section again, **+** button and **–** button will be flashing. Touch the **+** button or **–** button to select wind speed unit between km/h, mph, m/s, knots, bft
- 3)Touch the WIND SPEED section the third time to set the high alarm function, the **+**, ON/OFF and **–** button will be flashing, HI AL icon will light up. Touch the**+** button or **–** button to change the value, hold the**+** button or **–** button for 3s to change the number in great step. Touch the ON/OFF button to choose the alarm on or off (if alarm is enabled, the speaker icon will be turned on indicating the alarm function has been enabled).
- 4)Touch the Wind SPEED section the fourth time to set wind direction alarm function, the wind direction arrow will start to flashing. Touch + or – to select desired alarm for wind direction, press ON/OFF to enable or disable the wind direction alarm.
- 5)Touch the Wind SPEED section the fifth time to display maximum wind speed record, the recorded maximum value will be flashing, MAX icon will light up as well. Hold the maximum value for 3s, the maximum value will be reset to current reading.

**Date** 

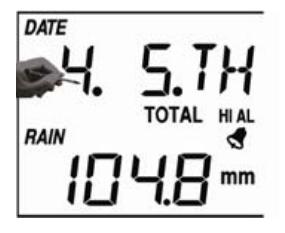

- 1)Touch the DATE section, **+** button and **–** button will be flashing. Touch the **+** button or **–** button to shift between alarm time, date and week date.
- 2)Touch the DATE section again, **+** button and **–** button will be flashing. Touch the **+** button or **–** button to Shift between DD-MM format and MM-DD format for the date.
- 3)Touch the DATE section the third time, **+** button and **–** button will be flashing. Touch the **+** button or **–** button to set the year. Hold the**+** button or **–** button for 3s to change the number in great step.
- 4)Touch the DATE section the fourth time, **+** button and **–** button will be flashing. Touch the **+** button or **–** button to set the month. Hold the**+** button or **–** button for 3s to change the number in great step.
- 5)Touch the DATE section the fifth time, **+** button and **–** button will be flashing. Touch the **+** button or **–** button to set the day. Hold the**+** button or **–** button for 3s to change the number in great step.
- 6)Touch the DATE section the sixth time, **+** button and **–** button will be flashing. Touch the **+** button or **–** button to set the alarm hour. Hold the**+** button or **–** button for 3s to change the number in great step.
- 7)Touch the DATE section the seventh time, **+** button and **–** button will be flashing. Touch the **+** button or **–** button to set alarm minute. Hold the**+** button or **–** button for 3s to change the number in great step. Touch ON/OFF to enable or disable time alarm function.

**Rain** 

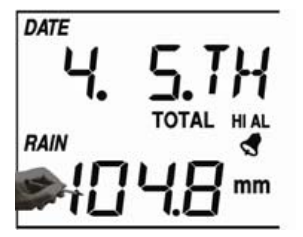

Activate the rain related setting by

- 1)Touch the rain section, **+** button and **–** button will be flashing. Touch the **+** button or **–** button to Shift the display between 1h,24h,week,month and total rain.
- 2)Touch the rain section again, **+** button and **–** button will be flashing. Touch the **+** button or **–** button to select rain fall unit between mm,inch.
- 3)Touch the rain section the third time to set the high alarm function, the **+**, ON/OFF and **–** button will be flashing, HI AL icon will light up. Touch the**+** button or **–** button to change the value, hold the**+** button or **–** button for 3s to change the number in great step. Touch the ON/OFF button to choose the alarm on or off (if alarm is enabled, the speaker icon will be turned on indicating the alarm function has been enabled).
- 4)Touch the rain section the fourth time to display current maximum rain fall record. Touch the rain section for 3s will reset the maximum rain fall value to current value.
- 3s, then 1h,24h,week,month and total rain will be reset to 0. 5)Touch the rain section the fifth time to **reset rain fall value to 0** by pressing the rain section for

# **Pressure**

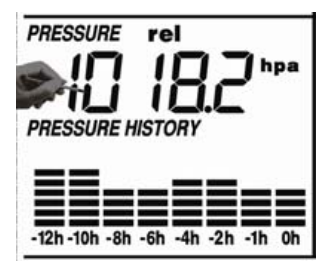

- 1)Touch the PRESSURE section, **+** button and **–** button will be flashing. Touch the **+** button or **–** button to Shift the display between Absolute pressure and Relative pressure.
- 2)Touch the PRESSURE section again, **+** button and **–** button will be flashing. Touch the **+** button or **–** button to Shift the display unit between hPa, inHg and mmHg.
- 3)Touch the PRESSURE section the third time to set the Relative Pressure value. The **+** and **–** button will be flashing, rel icon will light up. Touch the**+** button or **–** button to change the value, hold the**+** button or **–** button for 3s to change the number in great step.
- 4)Touch the PRESSURE section the forth time to set the pressure high alarm function, the **+**, ON/OFF and **–** button will be flashing, HI AL icon will light up. Touch the**+** button or **–** button to change the value, hold the**+** button or **–** button for 3s to change the number in great step. Touch the ON/OFF button to choose the alarm on or off (if alarm is enabled, the speaker icon will be turned on indicating the alarm function has been enabled).
- 5)Touch the PRESSURE section the fifth time to set the pressure low alarm function, the **+**, ON/OFF and **–** button will be flashing, LO AL icon will light up. Touch the**+** button or **–** button to change the value, hold the**+** button or **–** button for 3s to change the number in great step. Touch the ON/OFF button to choose the alarm on or off (if alarm is enabled, the speaker icon will be turned on indicating the alarm function has been enabled).
- 6)Touch the PRESSURE sections the sixth time to display maximum pressure record, to display maximum pressure, the recorded maximum value will be flashing, MAX icon will light up as well. Hold the maximum value for 3s, the maximum value will be reset to current reading.
- 7)Touch the PRESSURE section the seventh time to display minimum pressure record, to display minimum pressure record, the recorded minimum value will be flashing, MIN icon will light up as well. Hold the minimum value for 3s, the minimum value will be reset to current reading.

Note: when absolute pressure is selected, step 3 will be skipped since absolute pressure is selected for display.

# **Pressure bar graph**

Touch the PRESSURE BAR GRAPH section and then press  $+$  or  $-$  to toggle the bar graph time scale between 12hrs or 24 hrs for pressure history.

# **Weather forecast**

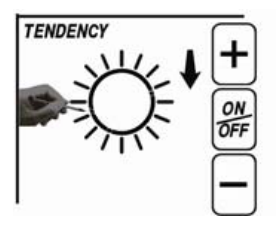

- 1)Touch the WEATHER FORECAST section, **+** button and **–** button will be flashing. Touch the **+** button or **–** button to Shift the display between SUNNY, PARTLY CLOUDY and CLOUDY, RAINY icon
- 2)Touch the WEATHER FORECAST section again, **+** button and **–** button will be flashing. Touch the **+** button or **–** button to set the pressure threshold from 2-4hPa(default 2hPa)
- 3)Touch the WEATHER FORECAST section the third time, **+** button and **–** button will be flashing.
	- Touch the **+** button or **–** button to set the storm threshold from 3-9hPa(default 4 hPa)

### **indoor temperature**

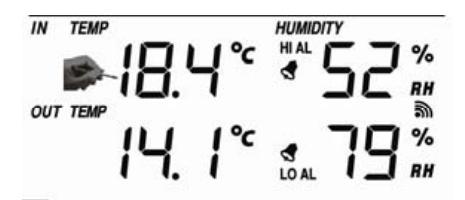

Activate the indoor temperature related setting by

- 1)Touch the INDOOR TEMPERATURE section, **+** button and **–** button will be flashing. Touch the **+** button or **–** button to Shift the display unit between ℃ and ℉
- 2)Touch the INDOOR TEMPERATURE section again to set the indoor temperature high alarm function, the **+**, ON/OFF and **–** button will be flashing, HI AL icon will light up. Touch the**+** button or **–** button to change the value, hold the**+** button or **–** button for 3s to change the number in great step. Touch the ON/OFF button to choose the alarm on or off (if alarm is enabled, the speaker icon will be turned on indicating the alarm function has been enabled).
- 3)Touch the INDOOR TEMPERATURE section the third time to set the indoor temperature low alarm function, the **+**, ON/OFF and **–** button will be flashing, LO AL icon will light up. Touch the**+** button or **–** button to change the value, hold the**+** button or **–** button for 3s to change the number in great step. Touch the ON/OFF button to choose the alarm on or off (if alarm is enabled, the speaker icon will be turned on indicating the alarm function has been enabled).
- 4)Touch the INDOOR TEMPERATURE section the fourth time to display maximum indoor temperature record, the maximum records will be flashing, MAX icon will light up as well. Hold the flashing max value for 3s, the maximum value will be reset to current reading.
- 5)Touch the INDOOR TEMPERATURE section the fifth time to display minimum indoor temperature record, the minimum records will be flashing, MIN icon will light up as well. Hold the flashing min value for 3s, the minimum value will be reset to current reading.

#### **outdoor temperature**

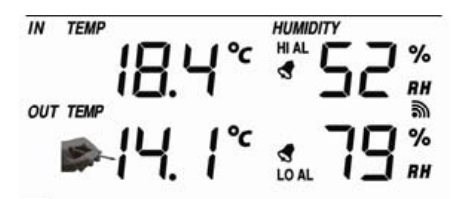

Activate the outdoor temperature related setting by

- 1)Touch the OUTDOOR TEMPERATURE section, **+** button and **–** button will be flashing. Touch the **+** button or **–** button to Shift the display between Outdoor Temperature, Wind Chill and Dew Point.
- 2)Touch the OUTDOOR TEMPERATURE section again, **+** button and **–** button will be flashing. Touch the **+** button or **–** button to Shift the display unit between ℃ and ℉
- 3)Touch the OUTDOOR TEMPERATURE section the third time to set the outdoor temperature high alarm function, the **+**, ON/OFF and **–** button will be flashing, HI AL icon will light up. Touch the**+** button or **–** button to change the value, hold the**+** button or **–** button for 3s to change the number in great step. Touch the ON/OFF button to choose the alarm on or off (if alarm is enabled, the speaker icon will be turned on indicating the alarm function has been enabled).
- 4)Touch the OUTDOOR TEMPERATURE section the fourth time to set the outdoor temperature low alarm function, the **+**, ON/OFF and **–** button will be flashing, LO AL icon will light up. Touch the**+** button or **–** button to change the value, hold the**+** button or **–** button for 3s to change the number in great step. Touch the ON/OFF button to choose the alarm on or off (if alarm is enabled, the speaker icon will be turned on indicating the alarm function has been enabled).
- 5)Touch the OUTDOOR TEMPERATURE section the fifth time to display maximum outdoor temperature record, the recorded maximum value will be flashing, MAX icon will light up. Hold the flashing max value for 3s, the maximum value will be reset to current reading.
- 6)Touch the OUTDOOR TEMPERATURE section the sixth time to display minimum outdoor temperature record, the recorded minimum value will be flashing, MIN icon will light up as well. Hold the minimum value for 3s, the minimum value will be reset to current reading.

**Indoor humidity** 

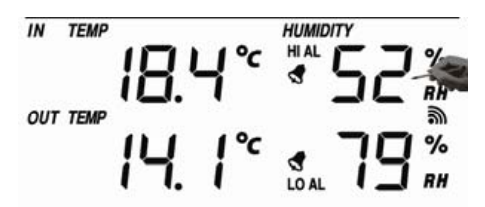

Activate the indoor humidity related setting by

1)Touch the INDOOR HUMIDITY section again to set the indoor humidity high alarm function, the **+**, ON/OFF and **–** button will be flashing, HI AL icon will light up. Touch the**+** button or **–** button to change the value, hold the**+** button or **–** button for 3s to change the number in great step. Touch the ON/OFF button to choose the alarm on or off (if alarm is enabled, the speaker icon will be turned on indicating the alarm function has been enabled).

- 2)Touch the INDOOR HUMIDITY section again to set the indoor humidity low alarm function, the **+**, ON/OFF and **–** button will be flashing, LO AL icon will light up. Touch the**+** button or **–** button to change the value, hold the**+** button or **–** button for 3s to change the number in great step. Touch the ON/OFF button to choose the alarm on or off (if alarm is enabled, the speaker icon will be turned on indicating the alarm function has been enabled).
- 3)Touch the INDOOR HUMIDITY section the third time to display maximum indoor humidity record, the recorded maximum value will be flashing, MAX icon will light up as well. Hold the maximum value for 3s, the maximum value will be reset to current reading.
- 4)Touch the INDOOR HUMIDITY section the fourth time to display minimum indoor humidity record, the recorded minimum value will be flashing, MIN icon will light up as well. Hold the minimum value for 3s, the minimum value will be reset to current reading.

# **Outdoor humidity**

Procedures and settings are similar to Indoor humidity

# **PC Connection**

**As an important feature in addition to the display on the Touch Screen, the Weather Station allows the read-out of all measured and displayed time and weather data in form of complete history data sets on a PC.** 

### **Data Storage**

For a comprehensive weather history, the Base Station allows the internal storage of up to 4080 complete sets of weather data with time and date. The base station will loose all weather data if an interruption of power supply. In case the memory capacity of the Weather Station is exhausted the oldest data sets stored will be overwritten by the new ones entered.

# **Data Recall**

Certain weather data or setting values can only be read out, processed, and displayed by means of a PC. Also the settings of the storing intervals from 5 minutes to 240 minutes for the storage of data sets can only be performed by means of a PC.

# **Connections and Software**

The wiring between Weather Station and PC takes place by means of an included USB cable. The EasyWeather software package, also included in the shipping contents, must be installed on the PC.

This software allows the display of all present weather data with graphic symbols. It also allows the display, storage, and printing of history data sets, whose volume exceeding the maximum 4080 data sets of the Weather Station is only limited by the capacity of the PC's main memory.

### **PC software installation**

The installation of software is very simple: double click the setup.exe file and follow the steps popped up.

If you run the program for the first time, the current weather display will be displayed and at the sub line of the window, the program will show related information regarding the read of all history data into the PC. Please note however, when there is large amount of data is being uploaded, it will take a few minutes time before the system can respond to your setup settings. Otherwise it will display "read weather data fail" error message since the USB port is reading the data from the memory and the system is not able to respond any further job tasks.

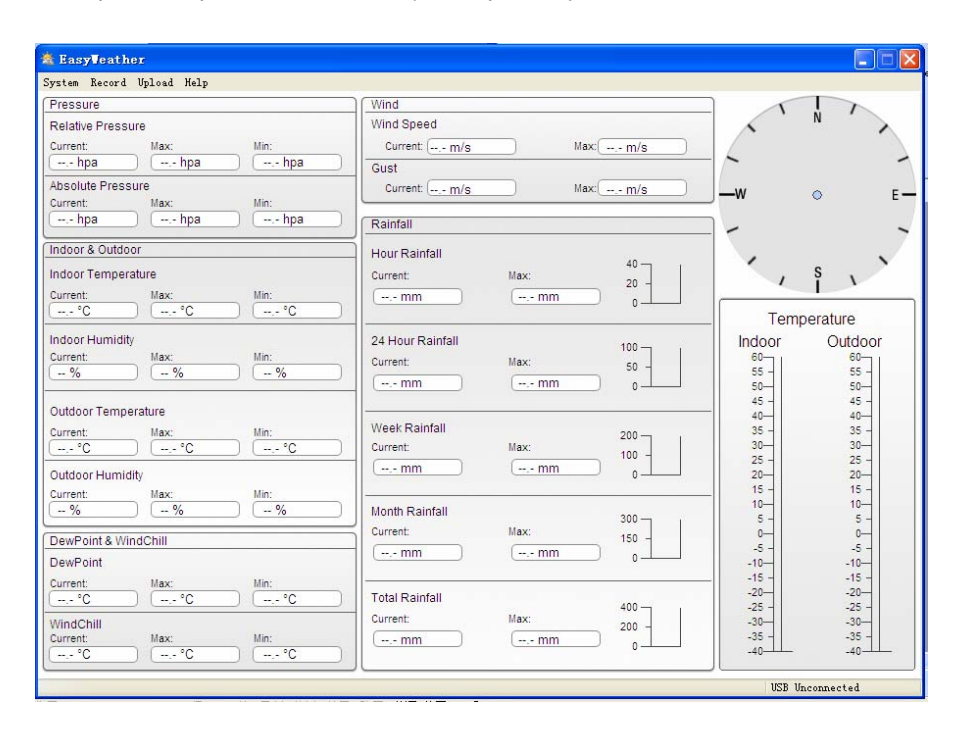

When memory is full, it will take about two minutes to upload all history data into PC and it takes another two minutes to process all history data for graphic display.

Further detailed PC software user manual can be found from the help menu.

# Specifications

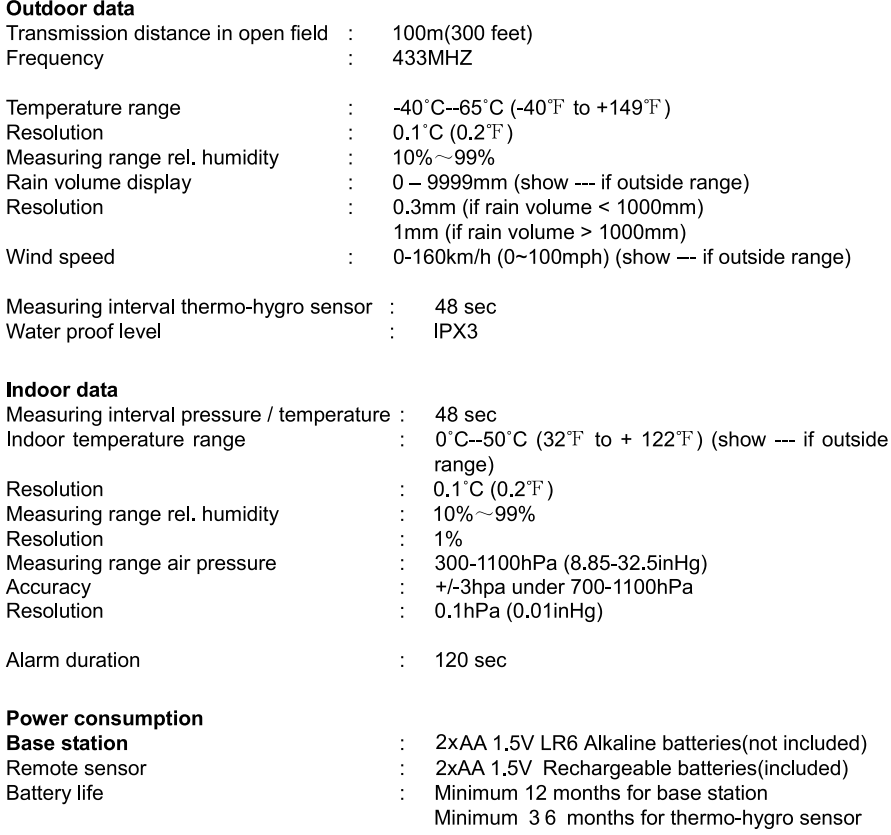

#### Remark: Be sure to use 1.5V rechargeable battery for solar transmitter.

outdoor temperature is lower than -20°C, the battery's discharging capability is greatly reduced. can get enough power to maintain its function properly. Normal alkaline batteries is not allow to be used since when where outdoor temperature is lower than -20°C, make sure proper type of batteries to be used to assure that the device

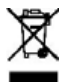

#### **Please help in the preservation of the environment and return used batteries to an authorized depot.**

All rights reserved. This handbook must not be reproduced in any form, even in excerpts, or duplicated or processed using electronic, mechanical or chemical procedures without written permission of the publisher.

 This handbook may contain mistakes and printing errors. The information in this handbook is regularly checked and corrections made in the next issue. We accept no liability for technical mistakes or printing errors, or their consequences. All trademarks and patents are acknowledged.

# **EasyWeather PC Software User Manual**

# **1.0 General Information**

This Weather Station is a high quality, easy to use weather monitoring system that reads, displays and records the weather data from internal as well as external sensors. Besides the internally measured values for indoor temperature, indoor humidity and air pressure the outdoor sensor will take data for temperature and humidity, wind and rainfall. Operation of these units is by wireless transmission to the Base Station.

After installing the "EasyWeather" program on this CD-ROM, your PC can display all indoor data as well as the weather data from the Base Station received from the external sensors. For operation, simply use the USB cable supplied and connect the Base Station to the PC. From now on you can start to track current and history weather information at your finger tips.

# **2.0 System Requirements**

To install the "EasyWeather" software onto your PC, the minimum requirements are as follows:

Operating System: Windows NT4 (Service Pack >= 6a), Windows 2000, Windows XP, Windows Vista. Windows 7, Windows 8

Internet Explorer 6.0 or above

Processor: Pentium III 500 MHz or above

Memory: at least 128MB, 256MB recommended

CD-ROM Drive

Base Station and PC must be connected by USB cable

# **3.0 Installation of the "EasyWeather" Software**

Firstly, the Base Station and the Outdoor Sensors should be connected and checked for correct function (see **Operation Manual for Touch Screen Weather Station** for setting up the Weather Station). After successful checking, install the "EasyWeather" software as follows:

- 1. Switch on your PC and insert the CD-ROM into the CD-ROM Drive.
- 2. Double click "EasyWeather"
- 3. Select the installation process language option and click ok
- 4. Click next and select the destination folder(change directory when needed)
- 5. Click next and select the shortcut folder (change directory when needed)
- 6. Click next and select the additional tasks.
- 7. Click next and setup is now ready to begin installing Easyweather on your computer.
- 8. Click install, software will be installed automatically
- 9. Press Finish to finish the installation process and exit. If you tick "Launch Easyweather" the software will start to run.
- 10. From "Start—All Programs—EasyWeather" path and double click the "EasyWeather" icon to start application.

Note: The graphic function needs the software to be installed under the administrator account. If it is installed under limited user accounts, the graphic function of the software might not be working correctly.

# **4.0 Basic Settings of the "EasyWeather" Software**

After the "EasyWeather.exe" program has been started, the following main window will appear on the PC screen:

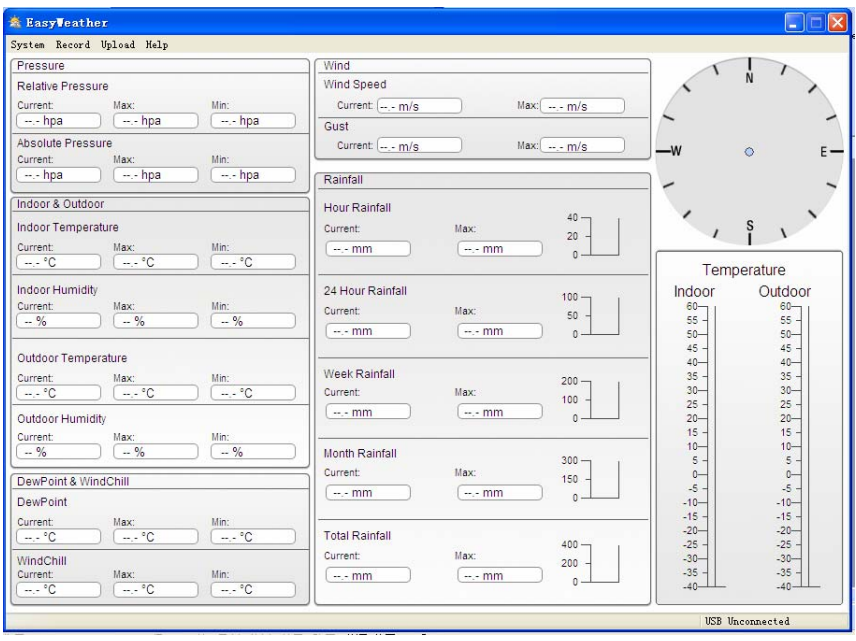

All the settings from the base unit is mirrored into the PC software, so once you have done your setting on the base unit, then you don't need to make any setting changes on the PC software. However you can still easily make any setting changes you wanted from the PC and download the changes into the base station (the setting change will be refreshed when next full minute arrives on the base station).

When base unit is connected to PC, it shows "USB Connected" at the bottom of screen. If no base station is connected, it shows"USB Unconnected".

**Tool Bar:** The tool bar at the top of the screen has 4 options; System, Record, upload and Help.

# **4.1 System option**

4.1.1 Click System button, enters the Setting menu

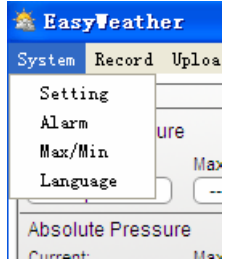

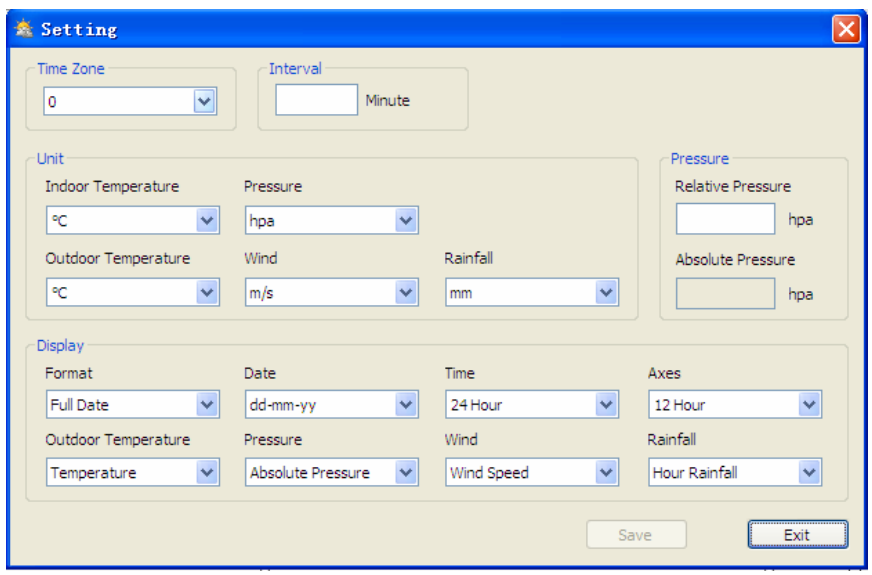

This section is used to set up PC software display, base station units. Once you made your choice, press Save to make the setting effective.

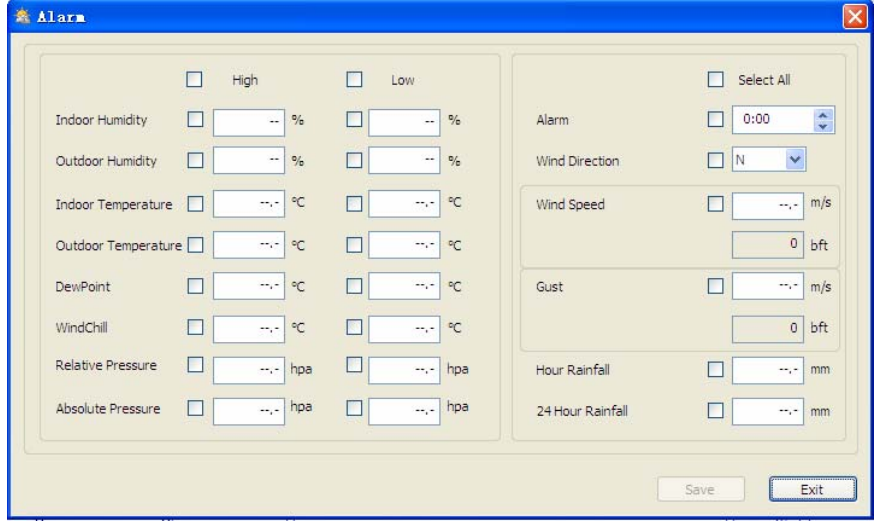

#### 4.1.2 Click Alarm button, enters the Alarm menu

This section is used to set the desired time, high or low alarm value for the base unit, as well as able or disable the corresponding alarm function. Once you made your choice, choose Save to make the setting effective. If you don't want to make any change, just press Cancel and exit without change.

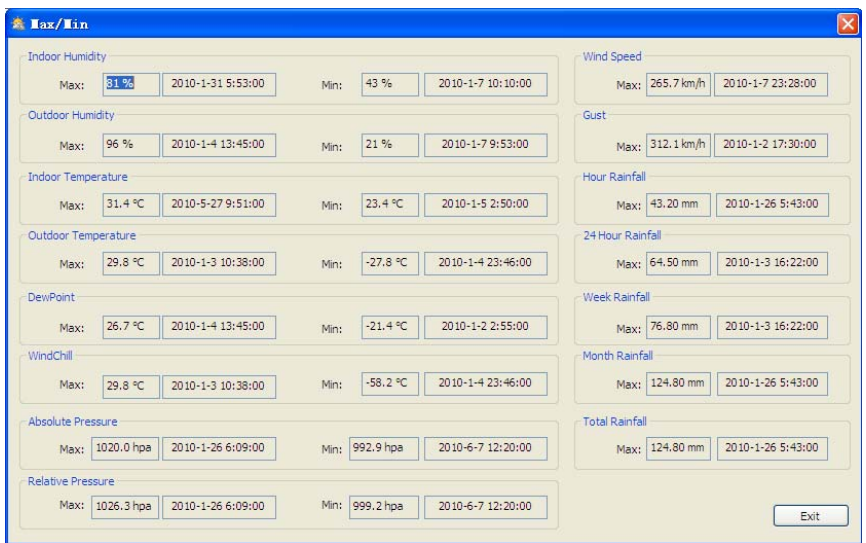

4.1.3 Click Max/Min button, enters the Max/Min menu

This section is used to display the recorded min and max value recorded with time stamp. Min/Max reset can only be done through key operation on the base station.

4.1.4 Click Language button, enters the Language menu

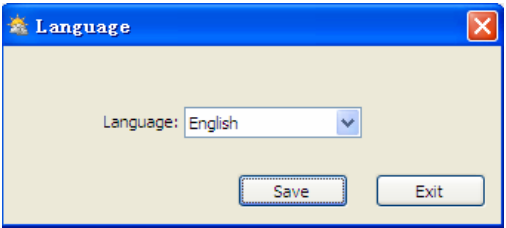

# **4.2 Record option**

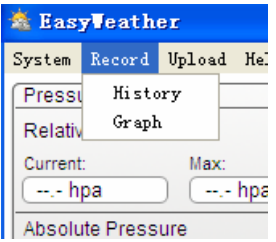

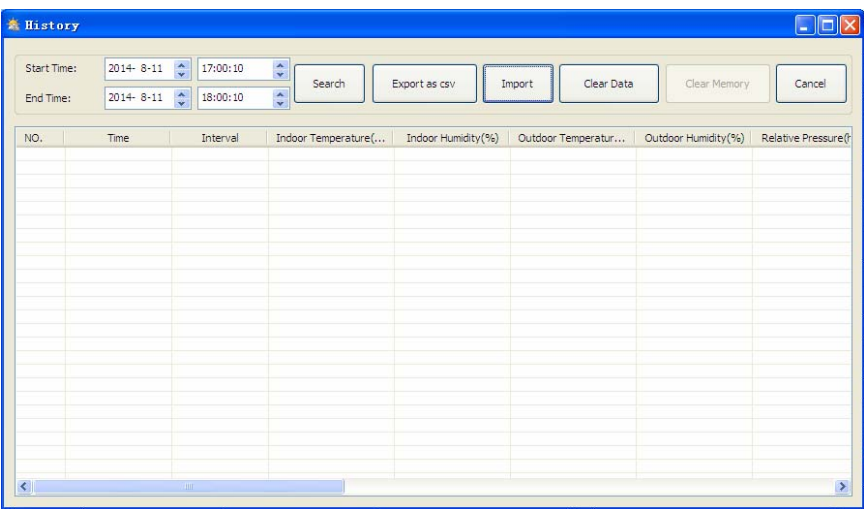

#### 4.2.1 Click History button, enters the History menu

This section is used to display recorded history data in a spread sheet. If you wanted to see all history data in a desired time period, choose the time duration and press **Search** to reload the history data. With the **Expor**t button, you can export the selected history data into excel format file for other application purpose.

The software version 6.2 use .dat file format, the software version above 6.2 use .mdb format. Press the **Import** button, you can import the old version data to the new version data to migrate the two different data base data.

When memory on base station is full, press "**Clear Memory**" button to refresh the memory space on the base station (remember to upload all data before pressing this button). If you wanted to start a new weather history record, press "**Clear Data**" button to clear up the data base, all history weather data will be deleted (if you would like to keep a back up history file before deleting all weather data, you can make a copy of the "EasyWeather.mdb" file into another folder or just rename the "EasyWeather.mdb" file, such as "Jan-07.dat", for future reference.)

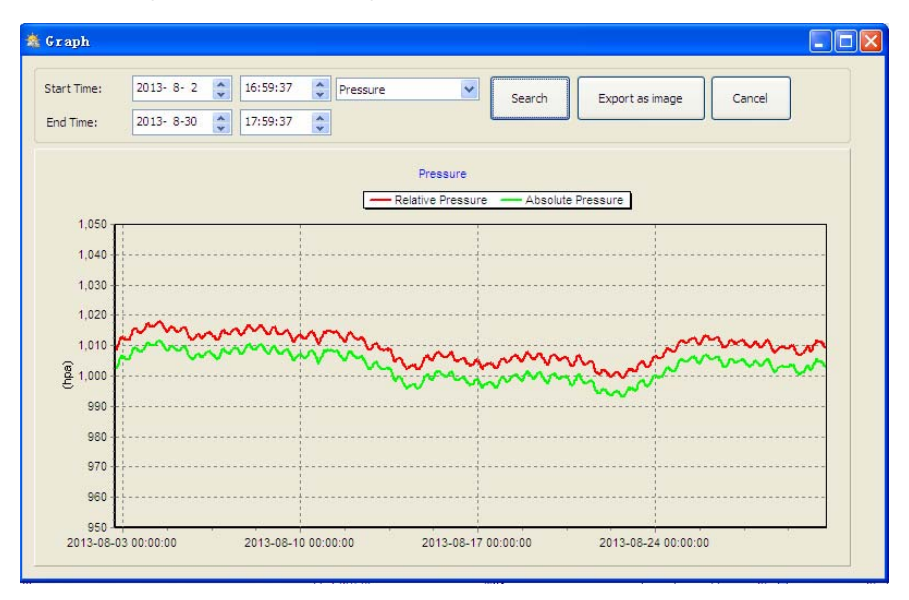

4.2.2 Click Graph button, enters the Graph menu

In this section, you can see the history data plotted in graph format for easier observation. If you want to see more details, just use your mouse to select the area you wanted and the display will be automatically updated in more detailed scale:

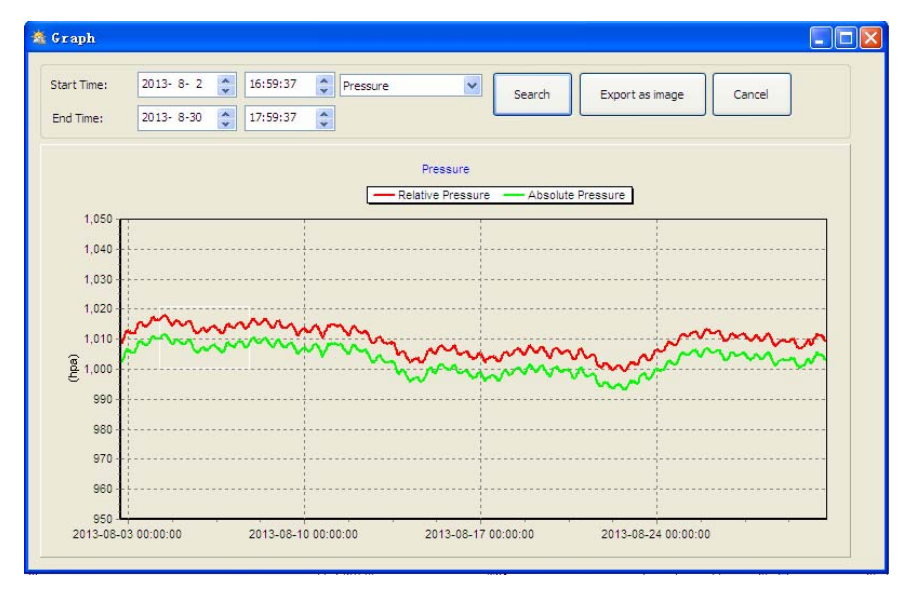

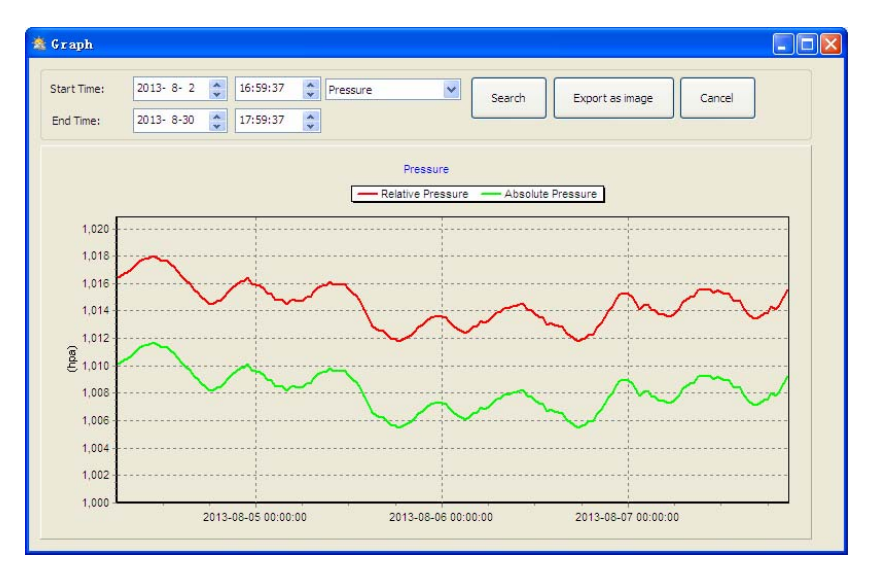

With the Export as image button, you can export the selected graph into .jpeg format file. You can change the Y axel by scrolling the mouse up and down roller.

# **What to do if graph function is not working**

This is the most encountered problem with this software. To make the graph function working properly, please check the following step:

- 1, find the folder where the "EasyWeather.exe" file is located
- 2. Create a file name "reg\_graph.bat" file with wordpad or notepad editor program
- 3. Type "regsvr32 easyweather.ocx" and save the reg\_graph.bat file
- 4. Double click "reg\_graph.bat" file and it should register the graphic driver again. If successful, then the following window will be displayed:

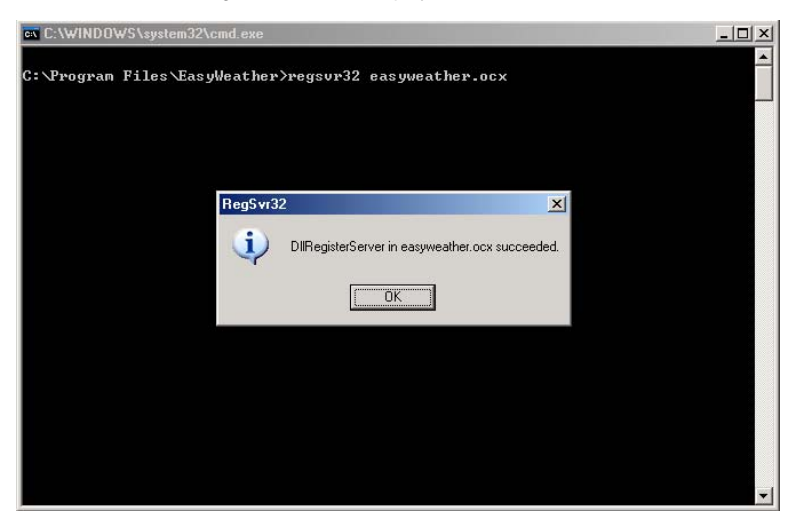

# **4.3 Upload option**

4.3.1 Click Upload button, enters the upload menu

User can upload data to website. www.wundergound.com or their own website. If user choose www.wundergound.com, he do not need to set the server, server type and port. If user choose custom, he need to set the server, server type and port.

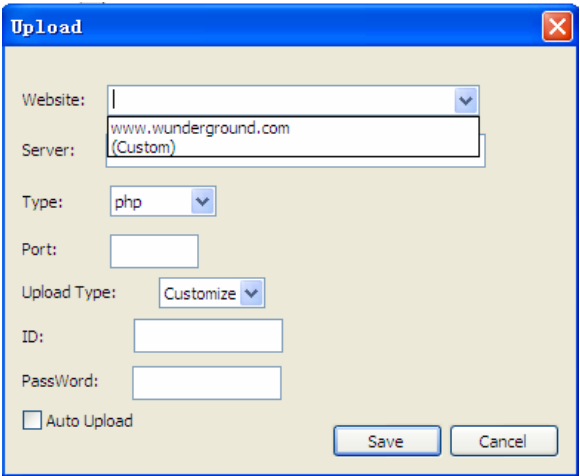

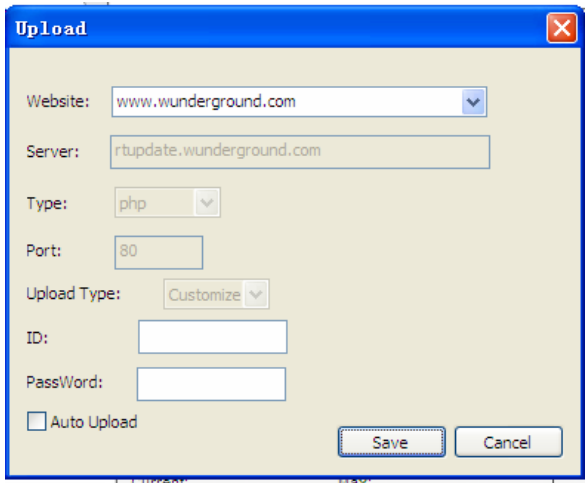

### **Note: How to create a Wunderground.com**® **account and station ID.**

1. Join the wunderground.com® Community. Visit: https://www.wunderground.com/members/signup.asp and sign up with wunderground.com®.

### 2. **Join the Personal Weather Station (PWS) network**. Visit:

http://www.wunderground.com/weatherstation/about.asp

and **Get Started!** to add your weather station and you will receive a Station ID. Enter the Station ID obtained and password you use to log into wunderground.com® site .

*Please Note:* **Make sure you enter the ID in all capitals, and the password exactly as you chose it, both fields are case sensitive.** 

# **4.4 Help option**

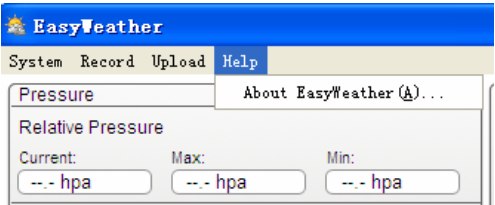

Click About EasyWeather button, enters the About menu

# **Special Notes about time synchronization between PC and sub-station:**

The PC software obtained its own time scale through the time interval marker from the base station history data, and the PC software automatically synchronizes the weather data with a time stamp calculated. Thus the history data file can have different time when the PC time and base station time is not same. In order to make the time scale correct, remember to set the PC time and base station time same, and further to this, no weather data is allowed to be missed or over-written. If history weather memory on the base station is cleared by manual setting, then the history weather data since last uploading is lost permanently.

Before memory is used up(memory icon on LCD display showing 100% full), remember to upload weather history data to PC periodically.

If there is a reset happened for the rain fall on the base station, then there will be rain fall value discrepancy between PC and base station.

# **Legal Notes**

- We reserve the right to delete or change any image whether or not purposely uploaded onto the server by a user of the Touch Screen Weather Station and the EasyWeather software products.
- The EasyWeather software products are protected by copyright laws and international copyright treaties as well as other intellectual property laws and treaties.
- You may not copy the printed materials accompanying the products.